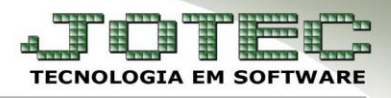

## **CADASTROS**

#### **1. Pré - Cadastros**

- **1.1** Categorias
- **1.2** Cargo
- **1.3**  Região
- **1.4** Ramo de atividade

#### **2. Principais Cadastros**

- **2.1 –** Forma de pagamento
- **2.2** Cliente
- **2.3** Transportadora

#### **1.1 – Categorias**

Ramo de atividade

#### *Acesse: Faturamento* **>** *Arquivo* **>** *Categoria:*

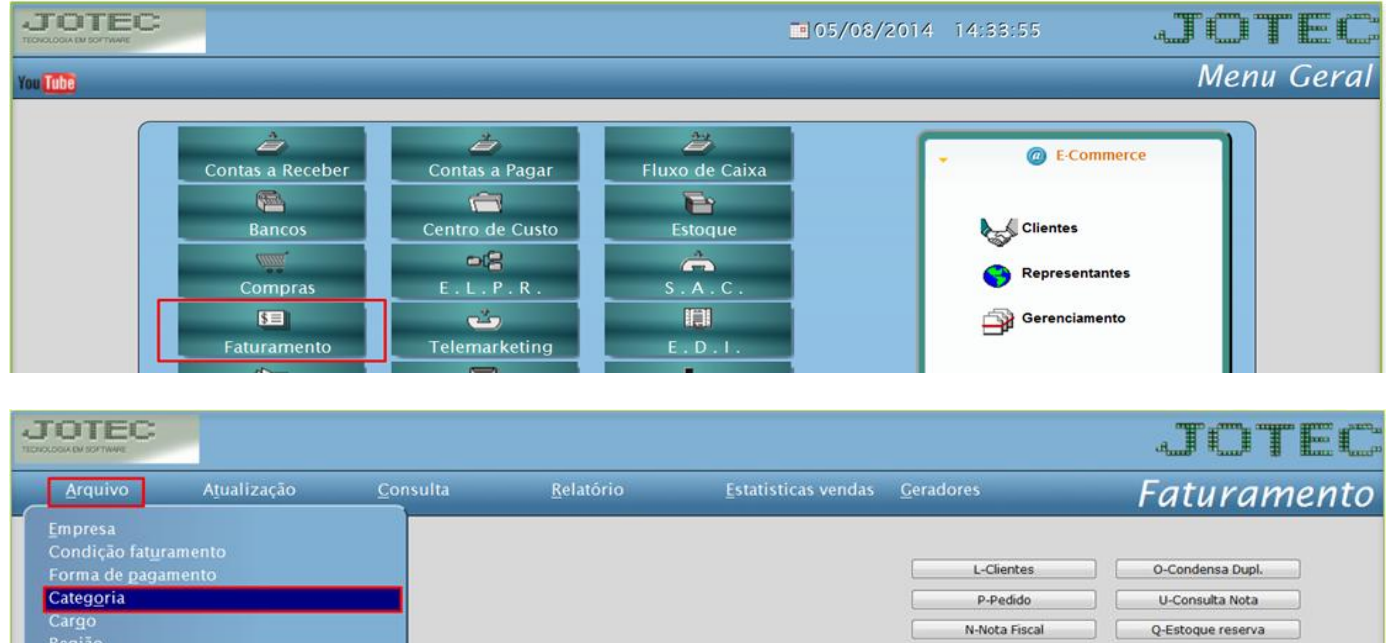

 Informe os campos: *(1) Código***,** *(2) Descrição* e o *(3) Tipo*, que indica se a categoria irá aparecer em todas as quatro opções de categorias ou somente em alguma delas em específico. O campo de *observação* é opcional. Clique no *disquete* para incluir.

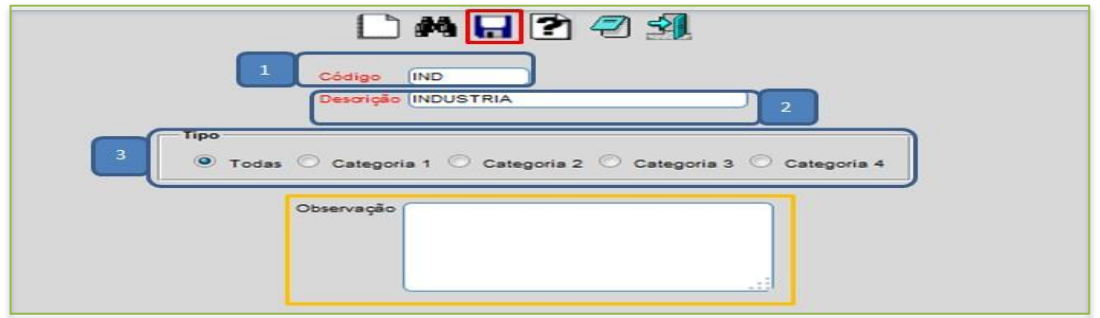

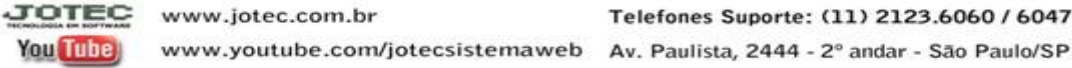

V-Altera pedido

D-Produto p/cliente

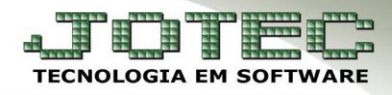

# **1.2** – **Cargo**

*Acesse: Faturamento > Arquivo > Cargo (Serão relacionados aos contatos do cliente).*

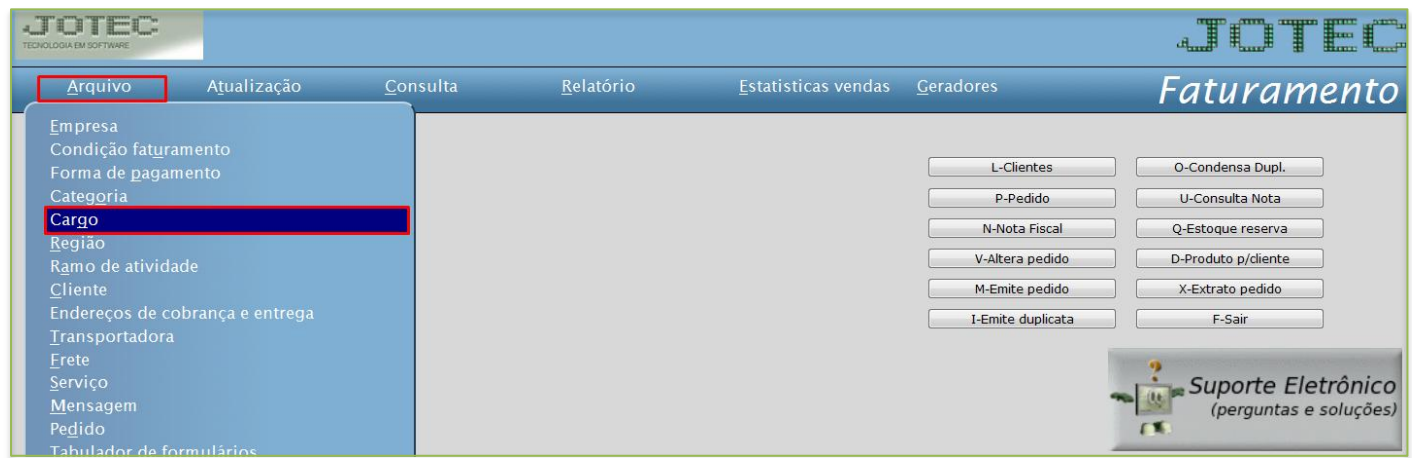

 Cadastre o cargo conforme a ilustração abaixo, preenchendo os campos: *(1) Código* e a *(2) Descrição* conforme a ilustração abaixo. O campo de *observação* é opcional. Clique no *disquete* para incluir.

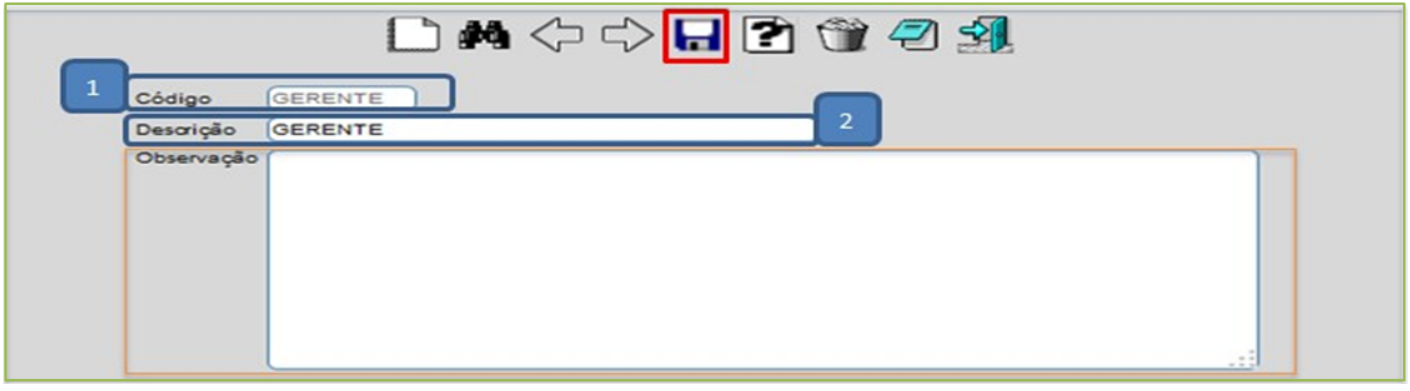

#### **1.3 – Região**

*Acesse: Faturamento > Arquivo > Região:*

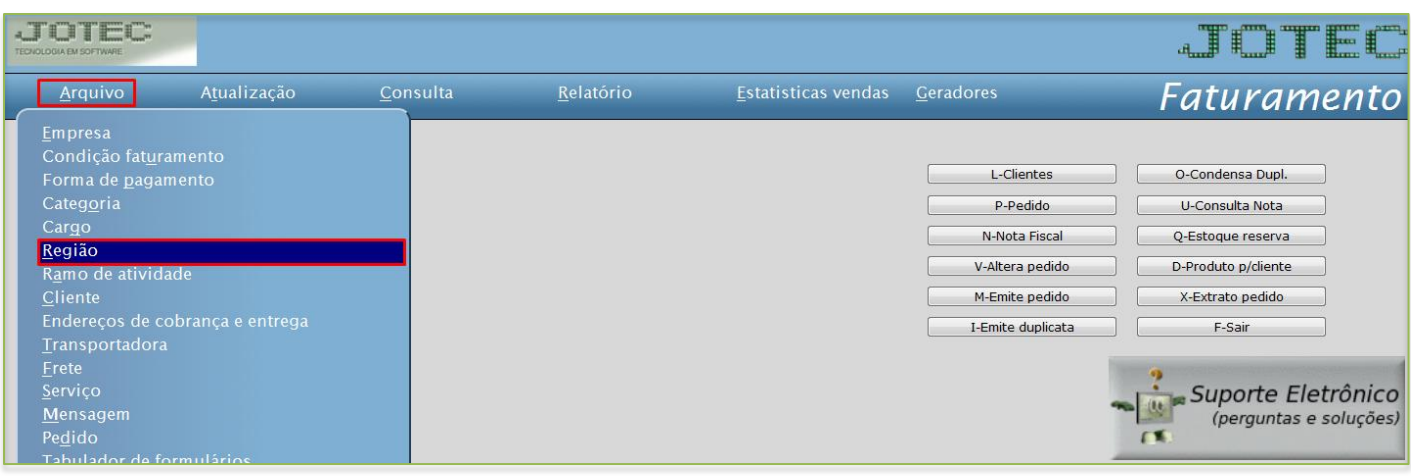

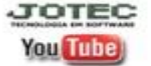

www.jotec.com.br Telefones Suporte: (11) 2123.6060 / 6047 www.youtube.com/jotecsistemaweb Av. Paulista, 2444 - 2° andar - São Paulo/SP

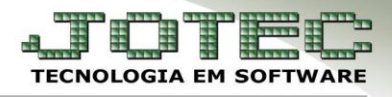

 Cadastre a região conforme a ilustração abaixo, preenchendo os campos: *(1) Região*, *(2) Descrição, (3) Dias possíveis de entrega* e clique no *disquete* para incluir.

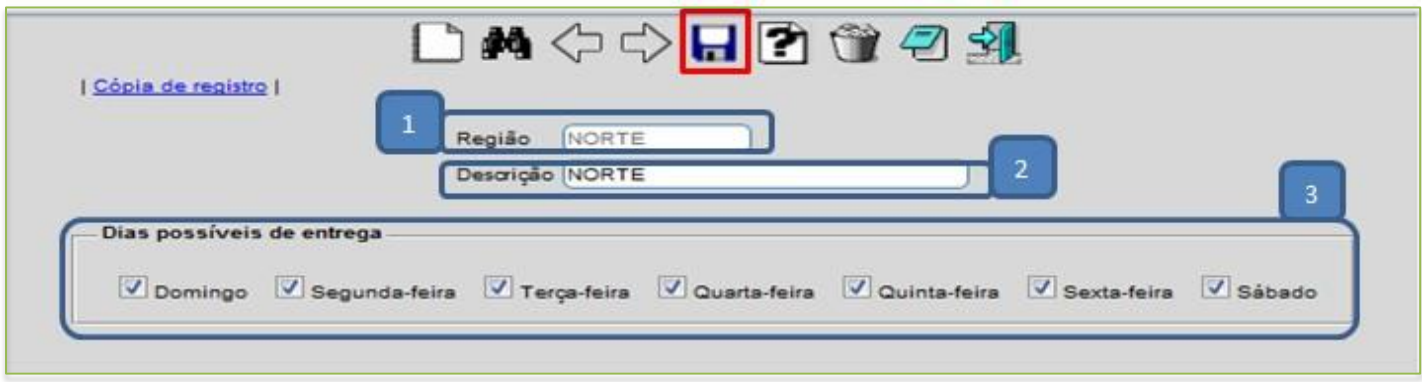

#### **1.4** – **Ramo de atividade**

*Acesse: Faturamento > Arquivo > Ramo de atividade:*

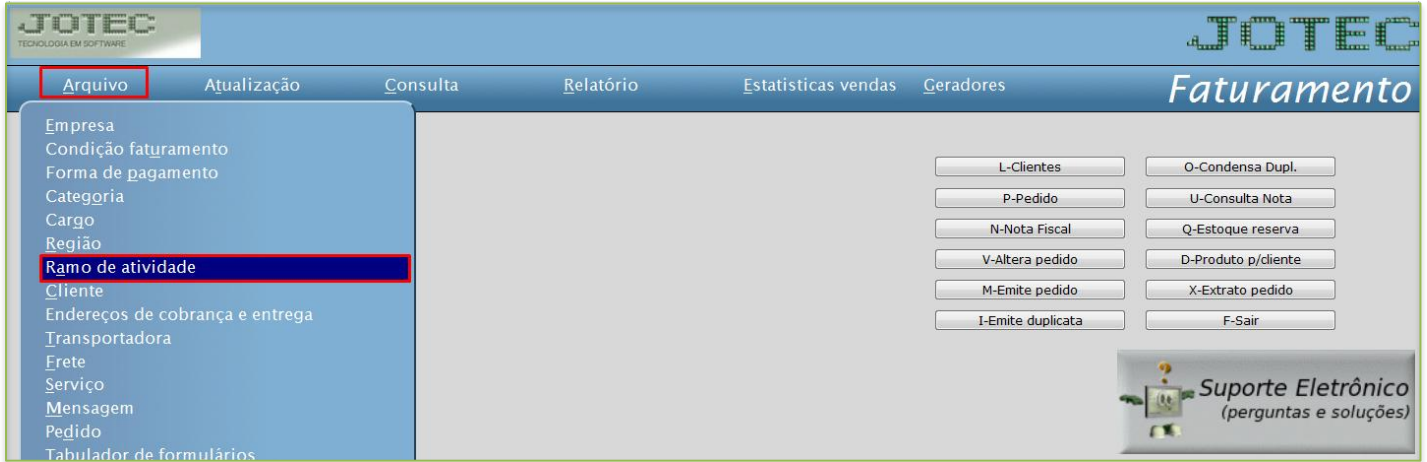

 Cadastre o ramo de atividade conforme a ilustração abaixo, preenchendo os campos: *(1) Código, (2) Descrição* e clique no *disquete* para incluir.

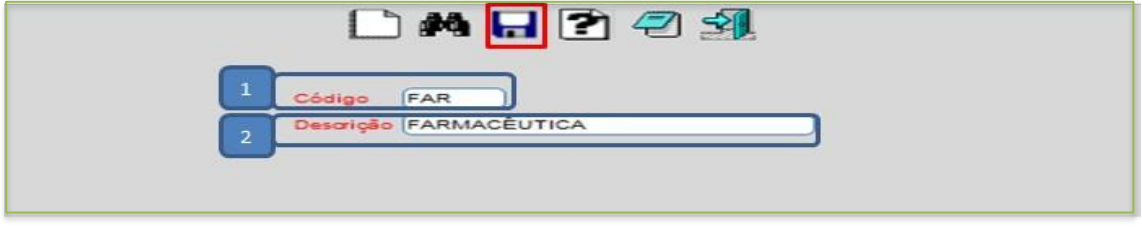

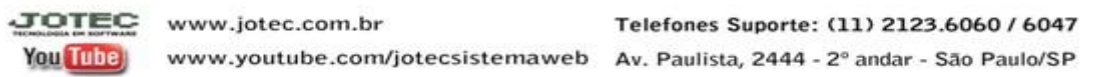

## **2.1 – Forma de pagamento**

*Acesse: Faturamento > Arquivo > Forma de pagamento:*

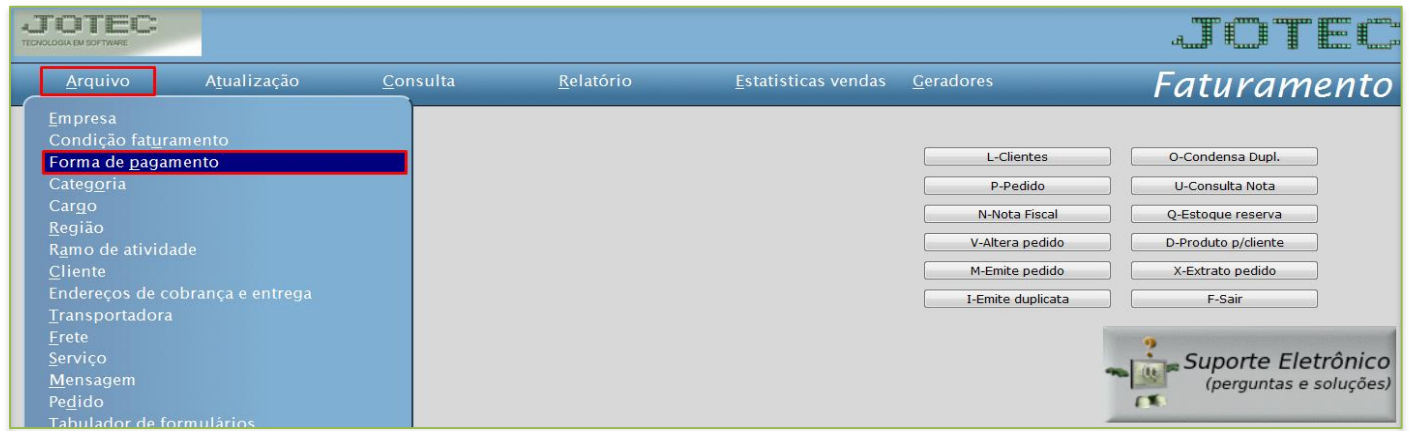

 Cadastre a forma de pagamento conforme a ilustração abaixo, preenchendo os campos: *(1) Código*, *(2) Descrição*, *(3) Dias*, clique em *(4) Atualiza*. Caso a forma de pagamento a ser cadastrada tenha mais de um prazo, como a da ilustração, informe o segundo prazo no campo *(3) Dias* e clique novamente em *(4) Atualiza*. Clique no *disquete* para incluir.

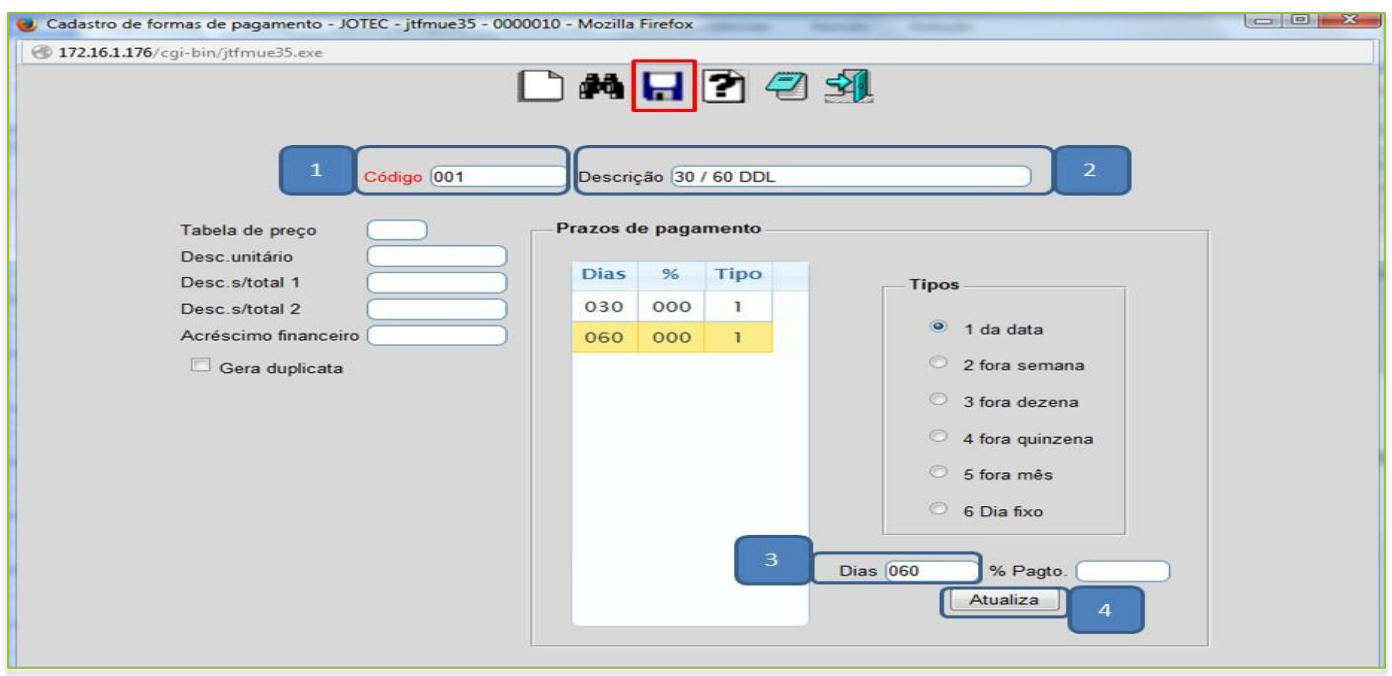

 *Obs.: O campo % Pagto só deverá ser preenchido caso o valor de cada parcela seja diferente, por exemplo: 30 dias 20%, 60 dias 40%, 90 dias 40%. Os outros campos desta tela têm funções em rotinas específicas, e só deverão ser utilizados conforme a necessidade.*

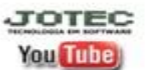

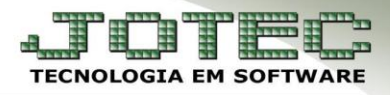

*Explicação dos tipos de prazos:*

**1 - Da data:** Selecionar esta opção para que seja considerada a *data da emissão* para cálculo do vencimento.

**2 - Fora semana:** Selecionar esta opção para que seja considerada *data fora a semana* para o cálculo do vencimento.

**3 - Fora dezena:** Selecionar esta opção para que seja considerada *data fora a dezena* para o cálculo do vencimento.

**4 - Fora quinzena:** Selecionar esta opção para que seja considerada *data fora a quinzena* para o cálculo do vencimento.

**5 - Fora mês:** Selecionar esta opção para que seja considerada *data fora o mês* para o cálculo do vencimento.

**6 - Dia fixo:** Selecionar esta opção para que sejam considerados *dias fixos* para o vencimento. Nesta opção informar no campo *(3) Dias* o dia *(de 1 a 30)* que será o vencimento para o prazo de pagamento. Caso seja informado um dia que ainda não passou, o vencimento será nesta data ainda dentro do mês, mas se o dia informado já passou, será considerado somente no próximo mês.

### **2.2 – Cliente**

*Acesse: Faturamento > Arquivo > Cliente:*

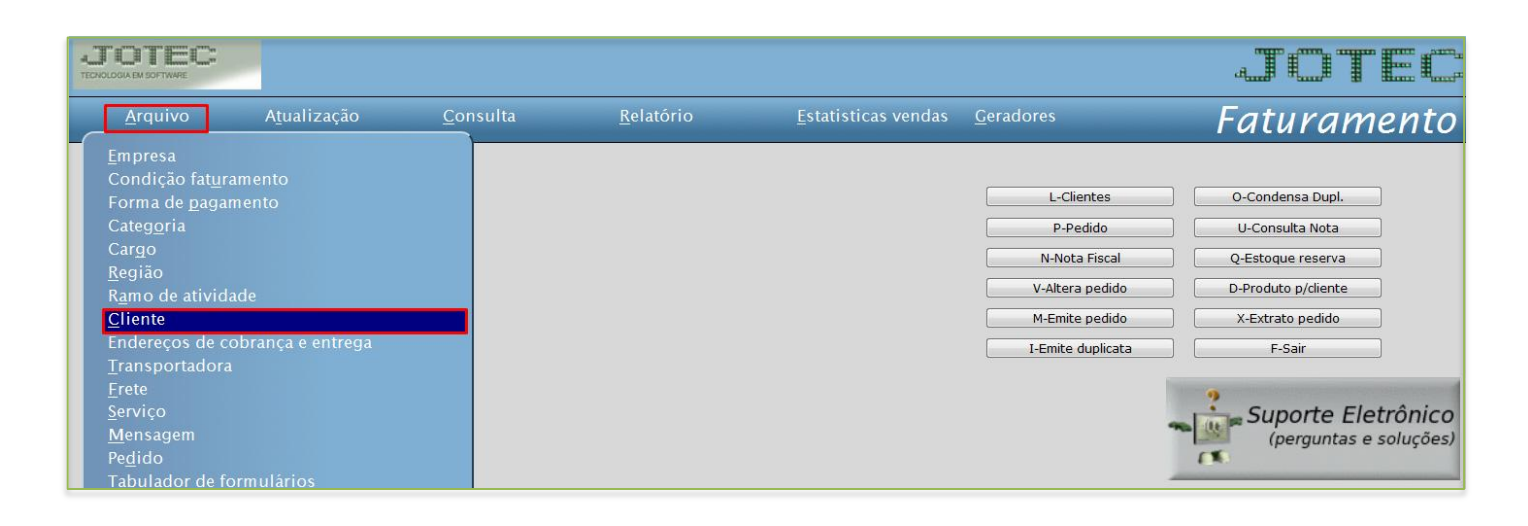

**JOTEC** www.jotec.com.br Telefones Suporte: (11) 2123.6060 / 6047 You Tube www.youtube.com/jotecsistemaweb Av. Paulista, 2444 - 2° andar - São Paulo/SP

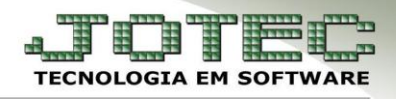

 Cadastre o cliente conforme a ilustração abaixo, preenchendo os campos: *(1) Nome (Razão Social)*, *(2) Fantasia*, *(3) Endereço* completo, e *(4) CNPJ* e *Inscrição Estadual*, que são os campos obrigatórios. Nessa tela poderá também selecionar as *categorias*, *ramo de atividade* e *região,* já cadastradas anteriormente. Poderá também relacionar *transportadora*, *vendedor*, *local de cobrança*, e cadastrar os *endereços de entrega* e *contatos* do cliente. Clique no *disquete* para incluir.

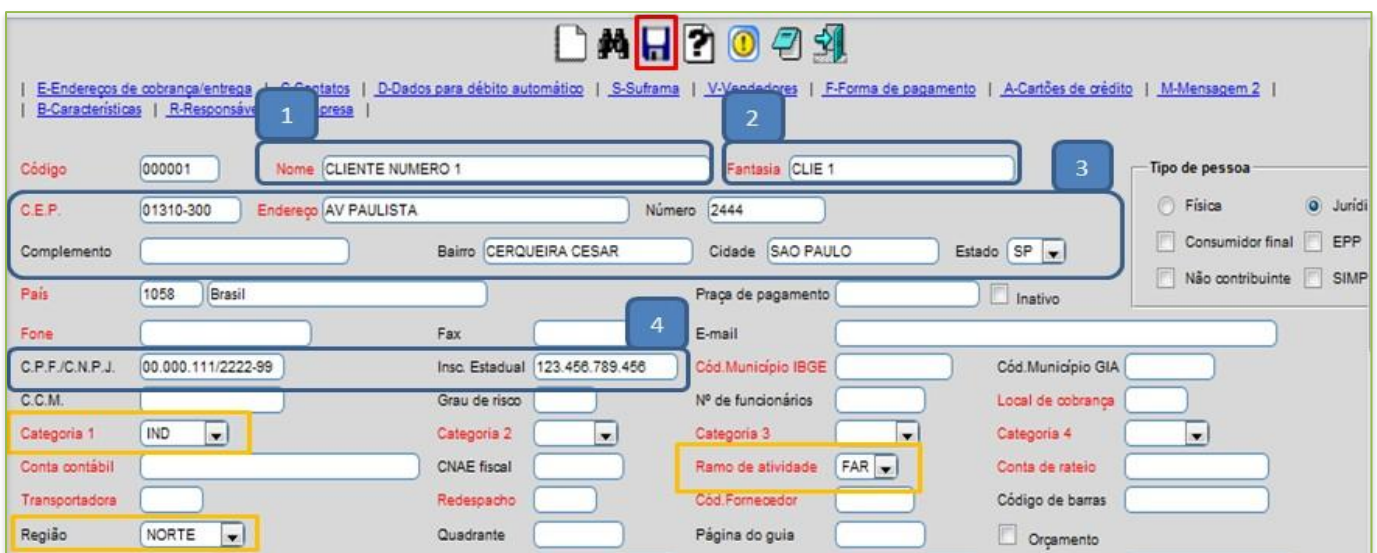

 *Obs.: Os outros campos do cadastro do cliente serão abordados em outros manuais de acordo com a rotina a ser executada.*

#### **2.3** – **Transportadora**

*Acesse: Faturamento > Arquivo > Transportadora:*

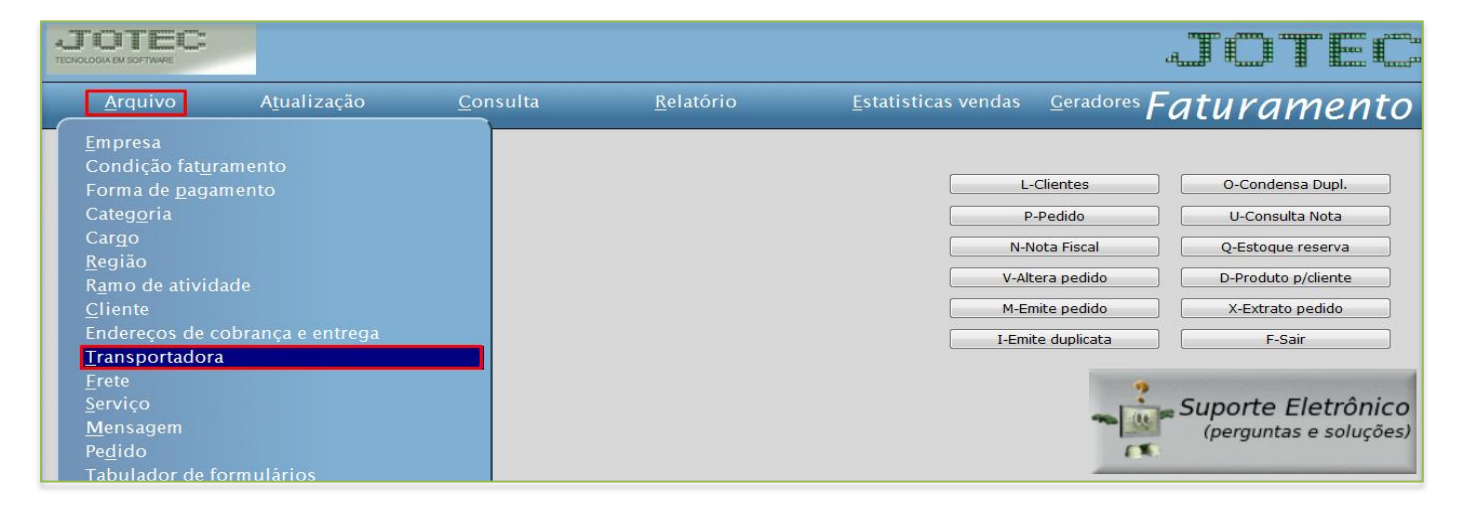

Telefones Suporte: (11) 2123.6060 / 6047 www.jotec.com.br **JOTEC** You Tube www.youtube.com/jotecsistemaweb Av. Paulista, 2444 - 2° andar - São Paulo/SP

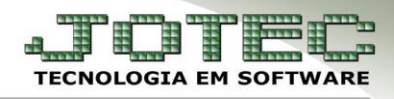

 Informe os campos obrigatórios que são: *(1) Nome, (2) Fantasia, (3) Endereço completo, (4) CNPJ* e clique no *disquete* para incluir*.* Os outros campos são opcionais.

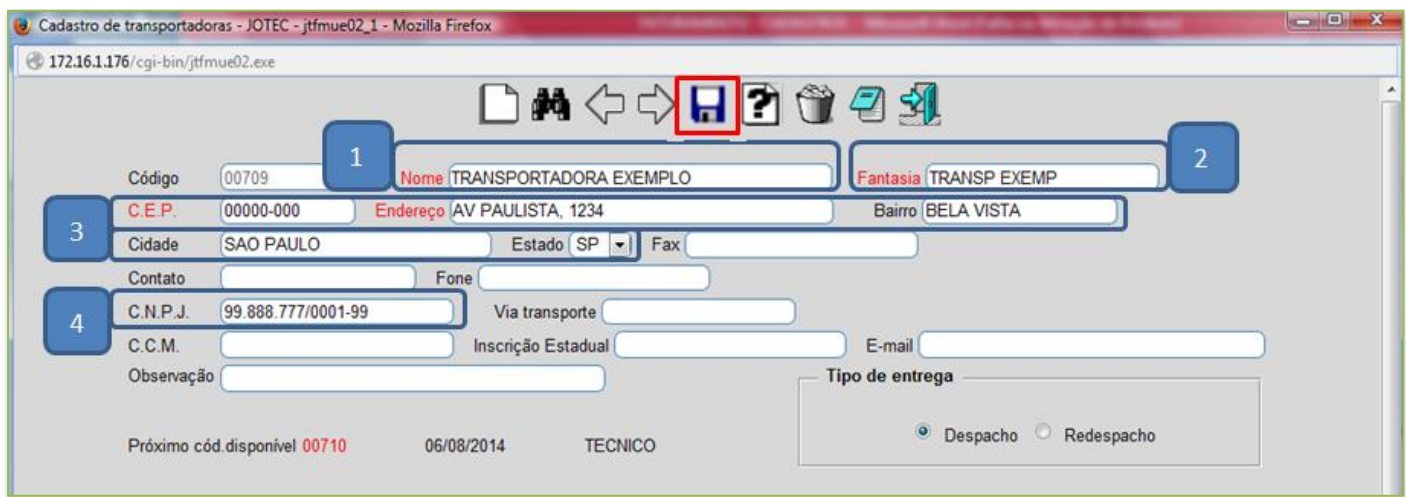

 No cadastro da transportadora poderá também incluir as *cidades* para quais ela transporta e os *valores dos fretes* para cada cidade.

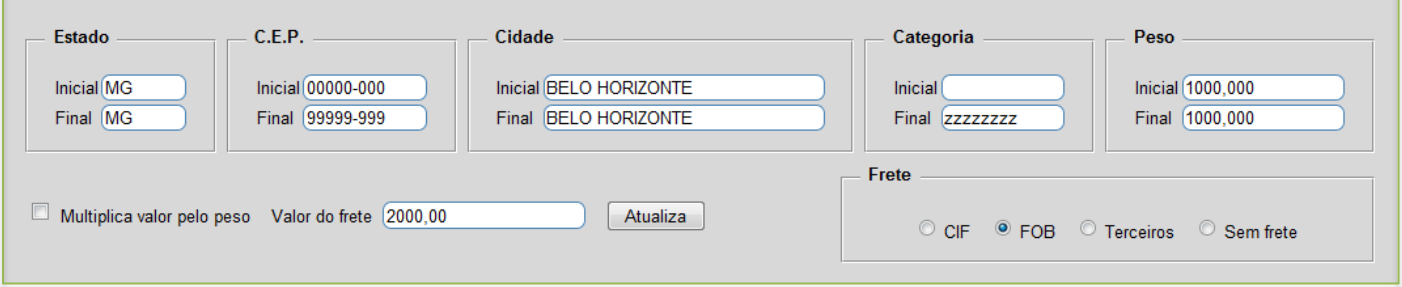

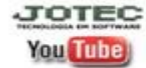